# Fritidskontakter – timeliste (reiseregning) Visma Expense

Her kommen en detaljert oppskrift i å føre timer i Visma Expense. Visma er hele tiden i utvikling og det vil forekomme endringer. Det er viktig at den nummereringen vi viser til med tall, kan endre plass og se litt annerledes ut enn på bildene. Legg mest vekt på ordlyden og overskriftene når dere fører timer.

### Pålogging

Gå inn på nettsidentil visma [https://home.visma.com/home](https://eur03.safelinks.protection.outlook.com/?url=https%3A%2F%2Fhome.visma.com%2Fhome&data=05%7C01%7Cdagrun.sylten%40sola.kommune.no%7Cf6bb060374674ccf51c708db00526113%7C348b779e8a6b40cca5bbdece34c035cb%7C0%7C0%7C638104126029014622%7CUnknown%7CTWFpbGZsb3d8eyJWIjoiMC4wLjAwMDAiLCJQIjoiV2luMzIiLCJBTiI6Ik1haWwiLCJXVCI6Mn0%3D%7C3000%7C%7C%7C&sdata=i3tI6BwggFevALRuNJJQ1EoGjHc94sV2FggL%2FLlgV6s%3D&reserved=0) (virker ikke i nettleseren internet explorer) for å komme til innloggingen til visma expense.

Logg inn med din e-postdressen du har oppgitt til fritidskontakttjenesten. Ved førstegangs innlogging må du trykke på «Glemt ditt passord». Fyll ut skjema som kommer fram, og du får lenke tilsendt på e-post, for å opprette passord. Husk sjekk søppelpost! Gjerne forsøk to ganger før du tar kontakt med oss på kontoret, om det skulle oppstå problem.

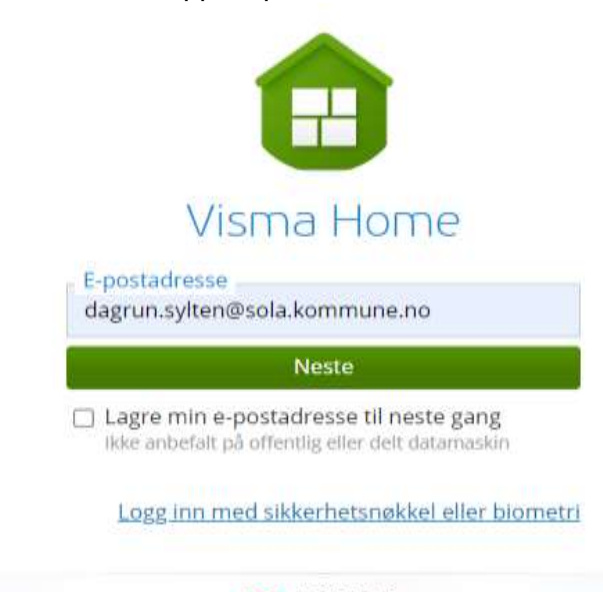

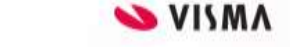

**FIGUR 1 BILDE AV VISMA HOME INNLOGGING.**

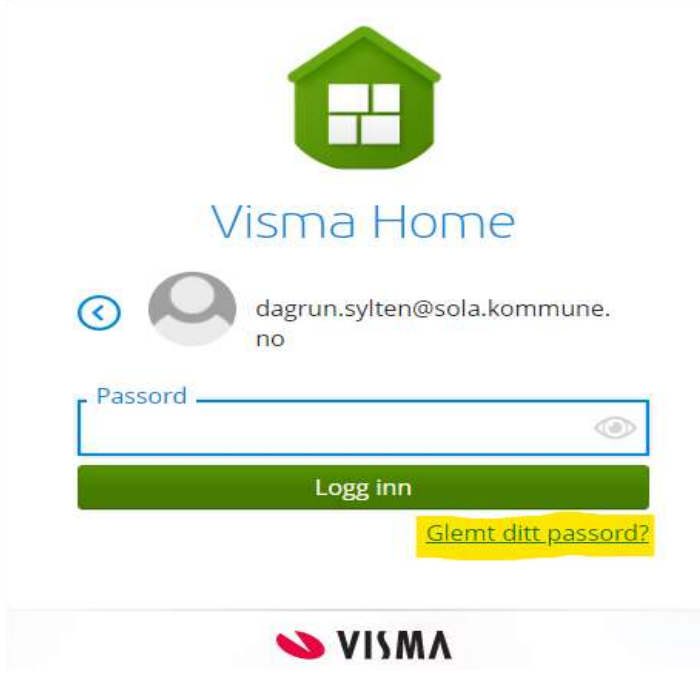

**FIGUR 2 BILDE AV VISMA HOME FØRSTEGANGS INNLOGGING.**

Når du har logget inn, får du opp denne oversikten:

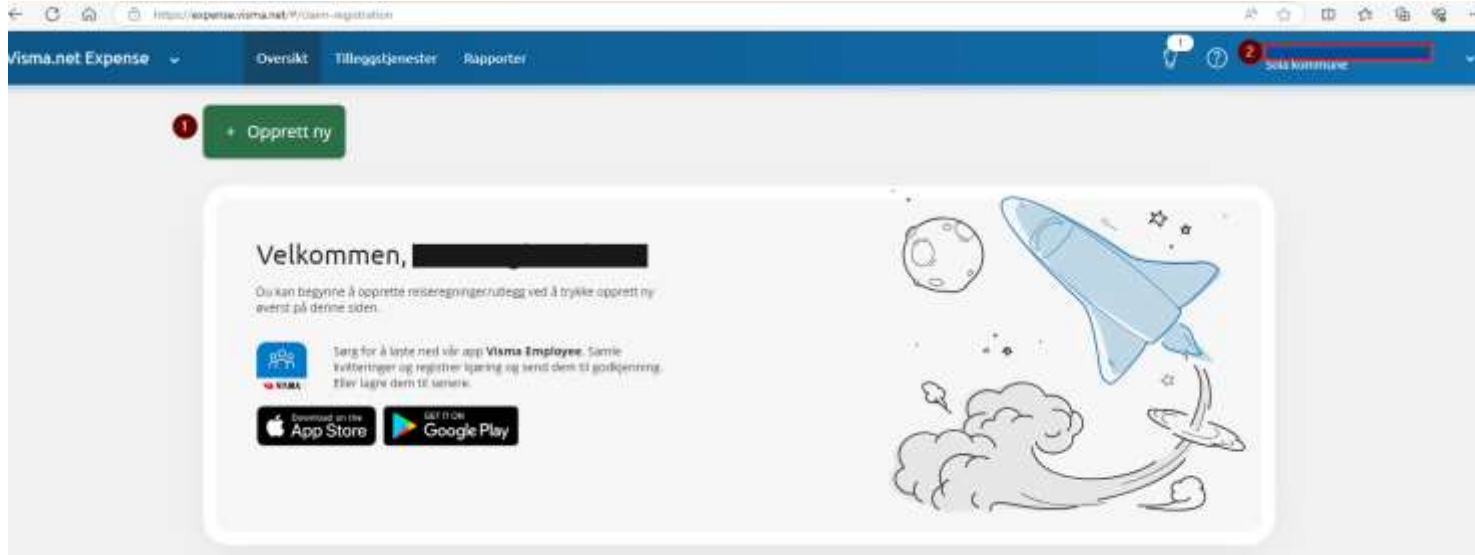

**FIGUR 3 BILDE AV VISMA HOME SIN NETTSIDE NÅR INNLOGGET.**

Klikk på (1) «+ Opprett ny» for å gå i gang og skrive timelister (reiseregning). (2) Oppe i høyre hjørne, ser du at du er logget på. Ved å klikke på navnet ditt får du opp en del opplysninger (bildet nedenfor). Her logger du også ut.

(3) Er du ansatt i flere firma som bruker visma, velger du her Sola kommune som firma.

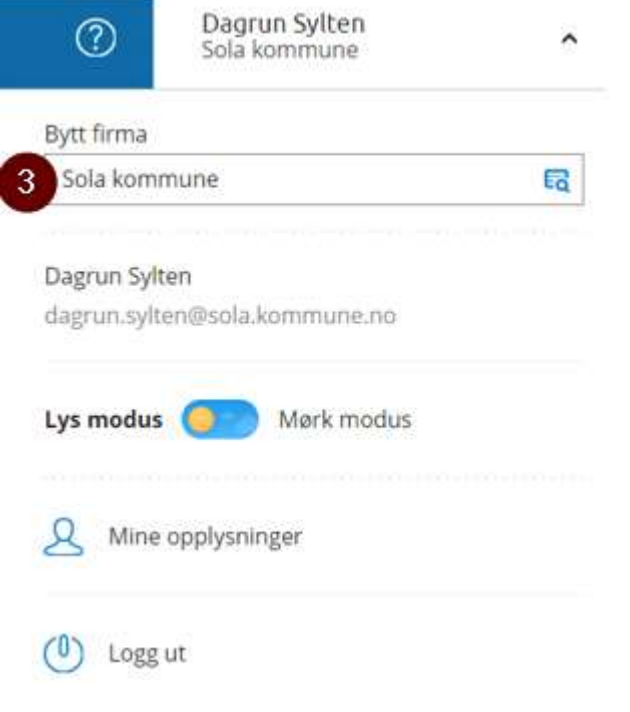

**FIGUR 4 BILDE AV HVORDAN FINNE RIKTIG FIRMA.**

## Opprett ny timeliste (reiseregning)

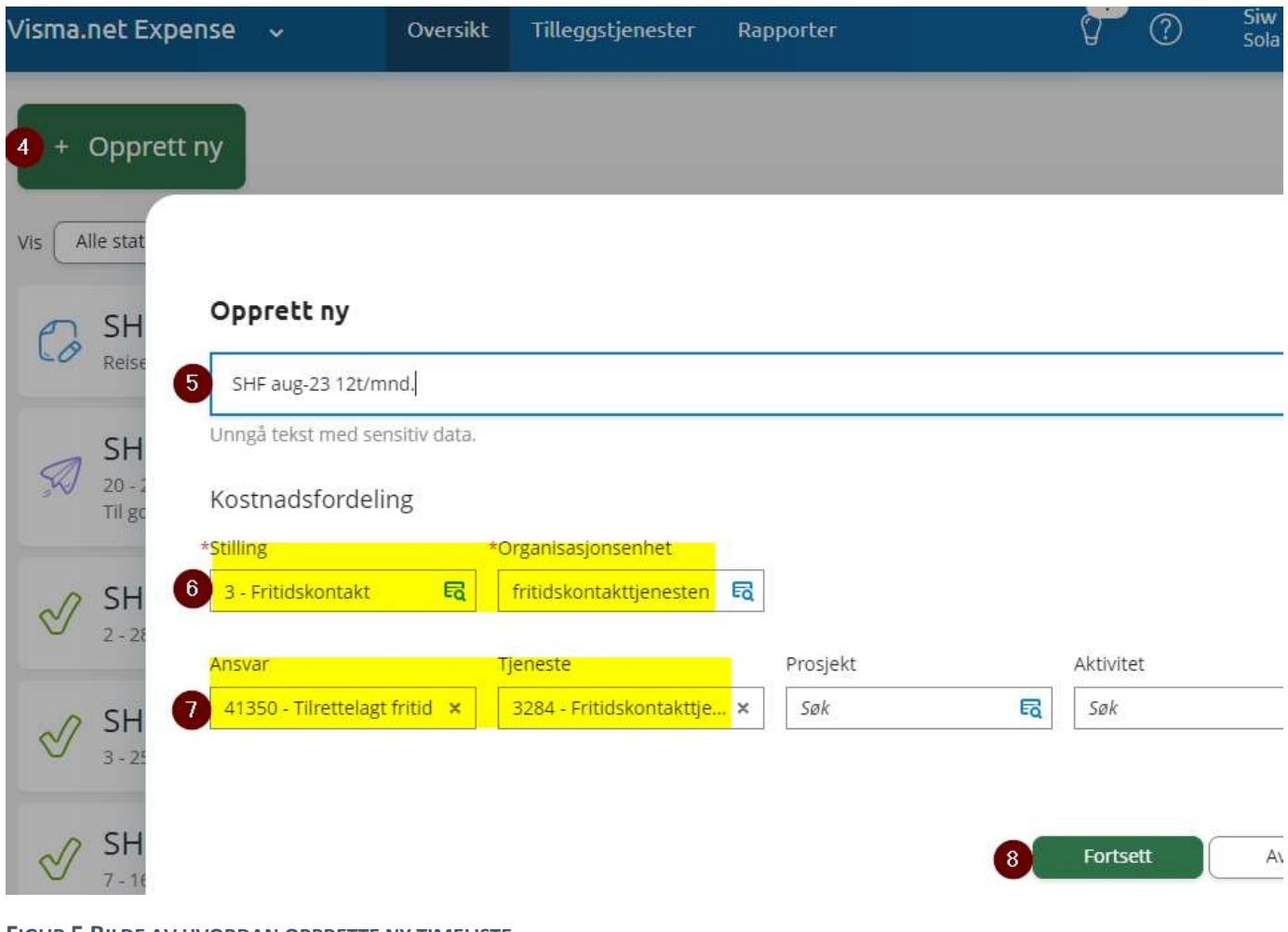

**FIGUR 5 BILDE AV HVORDAN OPPRETTE NY TIMELISTE.**

Du starter med å klikke deg inn på (4) for lage en mappe for dine utlegg for den aktuelle bruker og periode (måned).

Har du flere brukere, lager man en mappe for hver bruker pr. måned.

På denne måten er det enklere for både deg, og ikke minst de som skal kontrollere timelistene, å få oversikten.

(5) Skriv inn brukerinitialene (eks. SHF) + måned + år + oppdragets timer i mnd. (f.eks. 12t). Sjekk at (6) \*Stilling (Fritidskontakt) og \*Organisasonsenhet (fritidskontakttjenesten) samt (7) Ansvar (41350 – Tilrettelagt fridit og Tjeneste (3284 Fritidskontakttjenesten) er riktig og trykk så (8) Fortsett.

### Registrering av timeliste (reiseregnig)

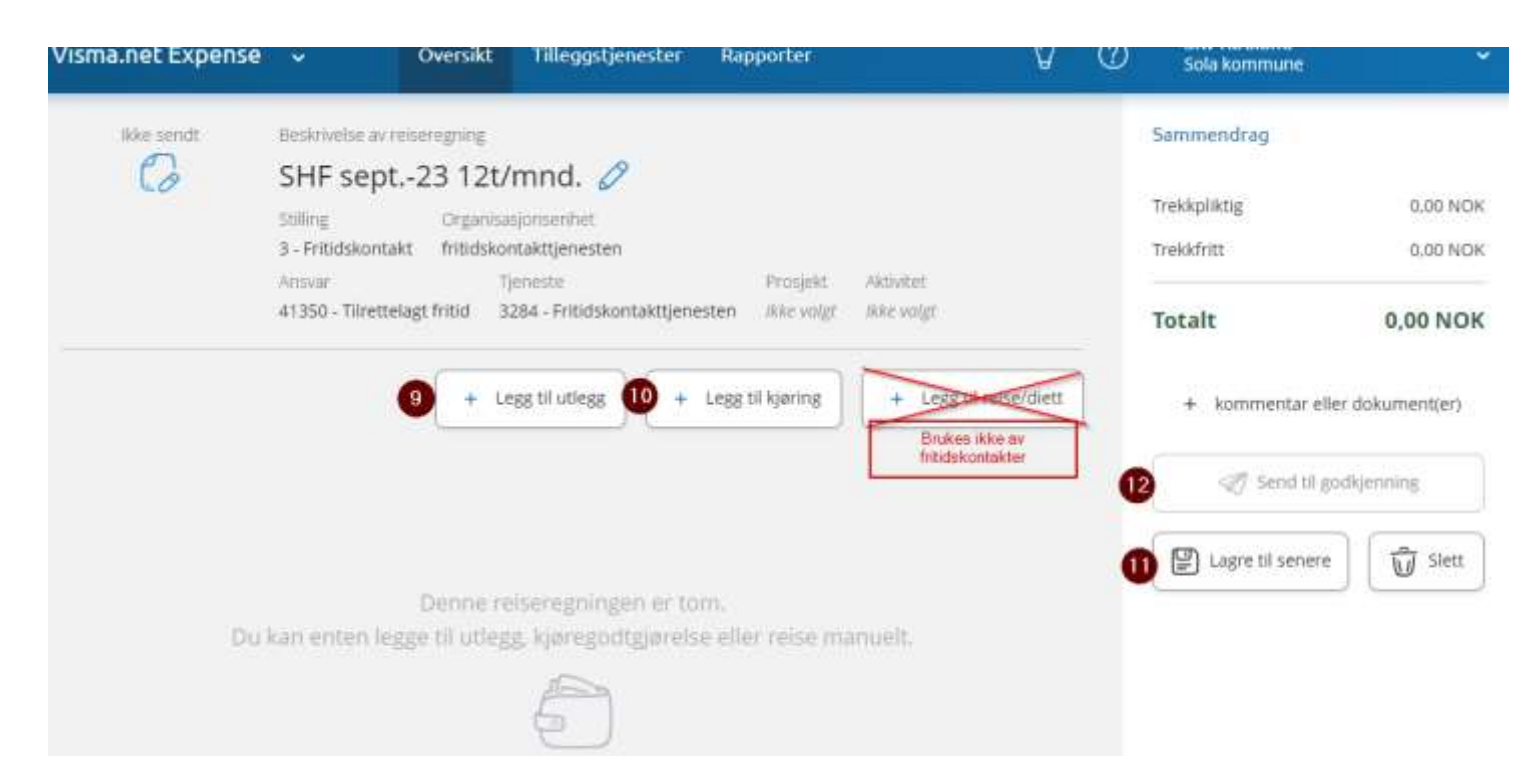

**FIGUR 6 OVERSIKTSBILDE «BESKRIVELSE AV TIMELISTE» HVOR EN SKAL FØRE TIMER, UTLEGG OG KJØRING.**

For å føre timer og utlegg, klikker du deg inn på (9) «Legg til utlegg». For å føre kjøring, bom og passasjertillegg klikker du inn på (10) «Legg til kjøring». (11) Lagrer du mellom hver gang du skriver (om en ikke skriver hele timelisten når måneden er ferdig) og fortsetter på samme timeliste til måneden er slutt, og (12) sender inn timelisten til godkjenning.

## Legg til utlegg

m

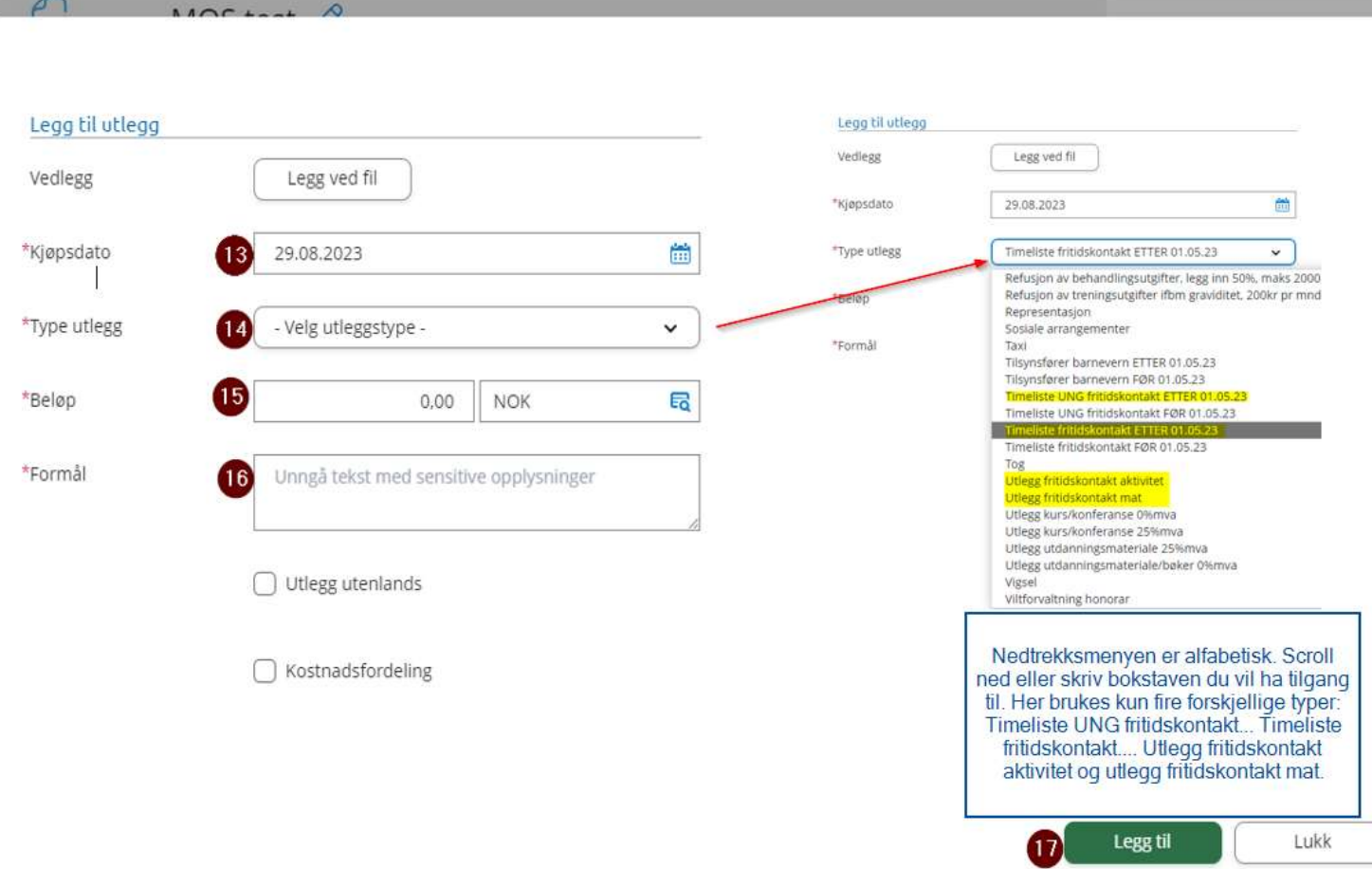

#### **FIGUR 7 OVERSIKTSBILDE NR. TO, HVORDAN REGISTRERE TYPE UTLEGG**

Her legger du inn (13) riktig dato, (14) type utlegg, (15) antall timer/sum ved utlegg, (16) formål (aktivitet). (17) Trykk på «Legg til» når alt er ferdig utfylt. Da blir det registrert i gjeldende timeliste (mappe).

# Legg til kjøring

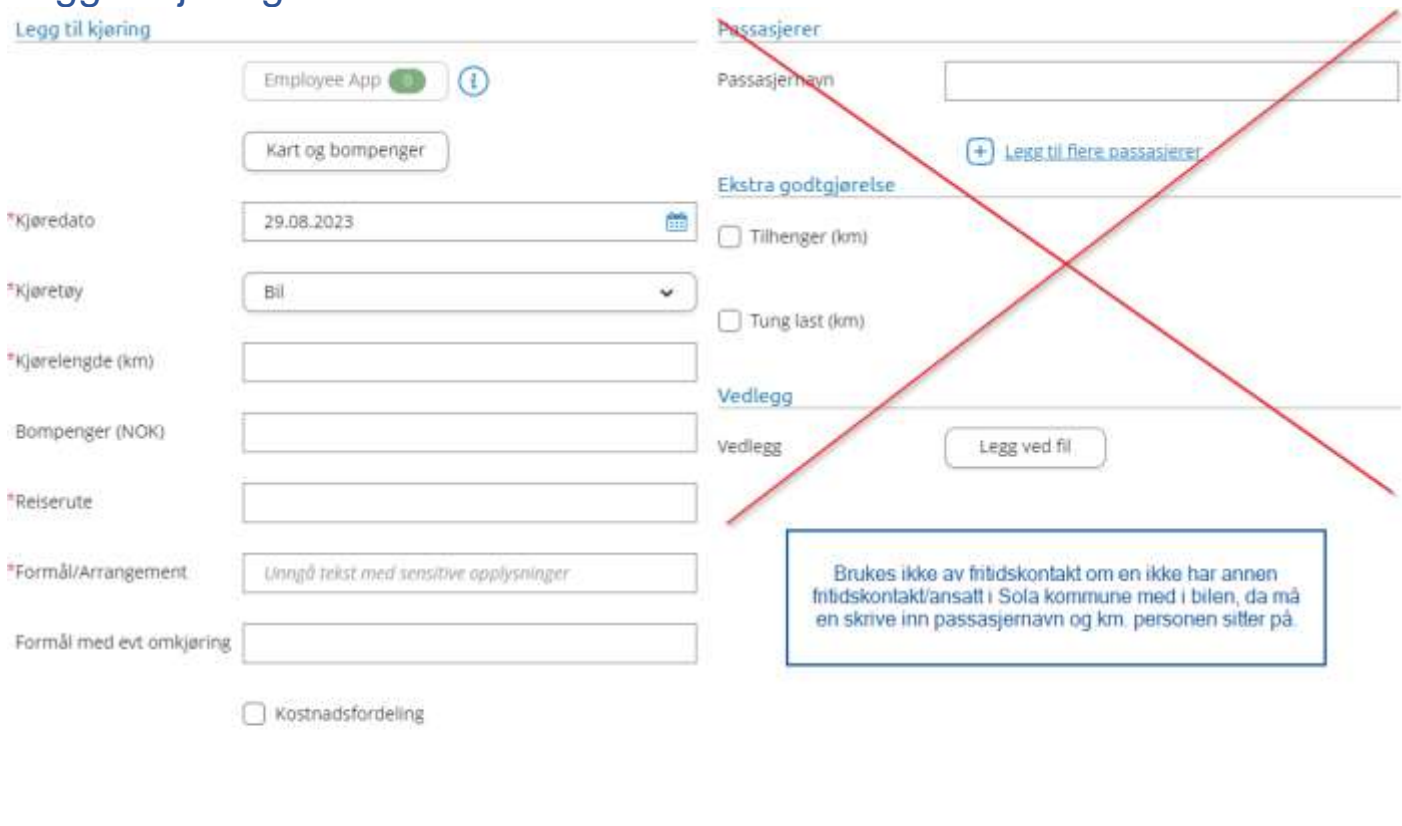

#### **FIGUR 8 OVERSIKTSBILDE HVORDAN REGISTRERE KJØRING**

Her legger du inn informasjon i boksene som er merket med \* Trykk på «Legg til» når alt er ferdig utfylt. Da blir det registrert i gjeldende timeliste (mappe).

En kan registrere kjøring manuelt under «Reiserute» med å legge i km. og gateadresse (uten nr.) fra og til selv. Velger en å bruke funksjonen «Kart og bompenger», legger den inn kjøreruten for deg, så lenge du oppgir adresser fra og til. Her kan en også legge inn flere destinasjoner (adresser) under veis.

Husk få med retur om det kjøres samme rute tilbake.

Under valg av «kjøretøy» er det tre forskjellige typer vi bruker.

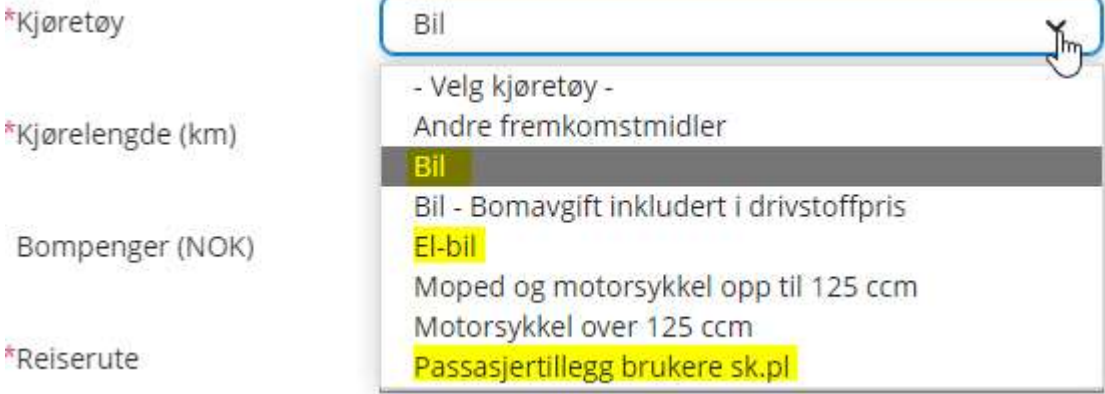

#### **FIGUR 9 OVERSIKTSBILDE VALGAV KJØRETØY**

Legg til

Lukk

#### I funksjonen «Kart og bompenger» skriver man i boksene.

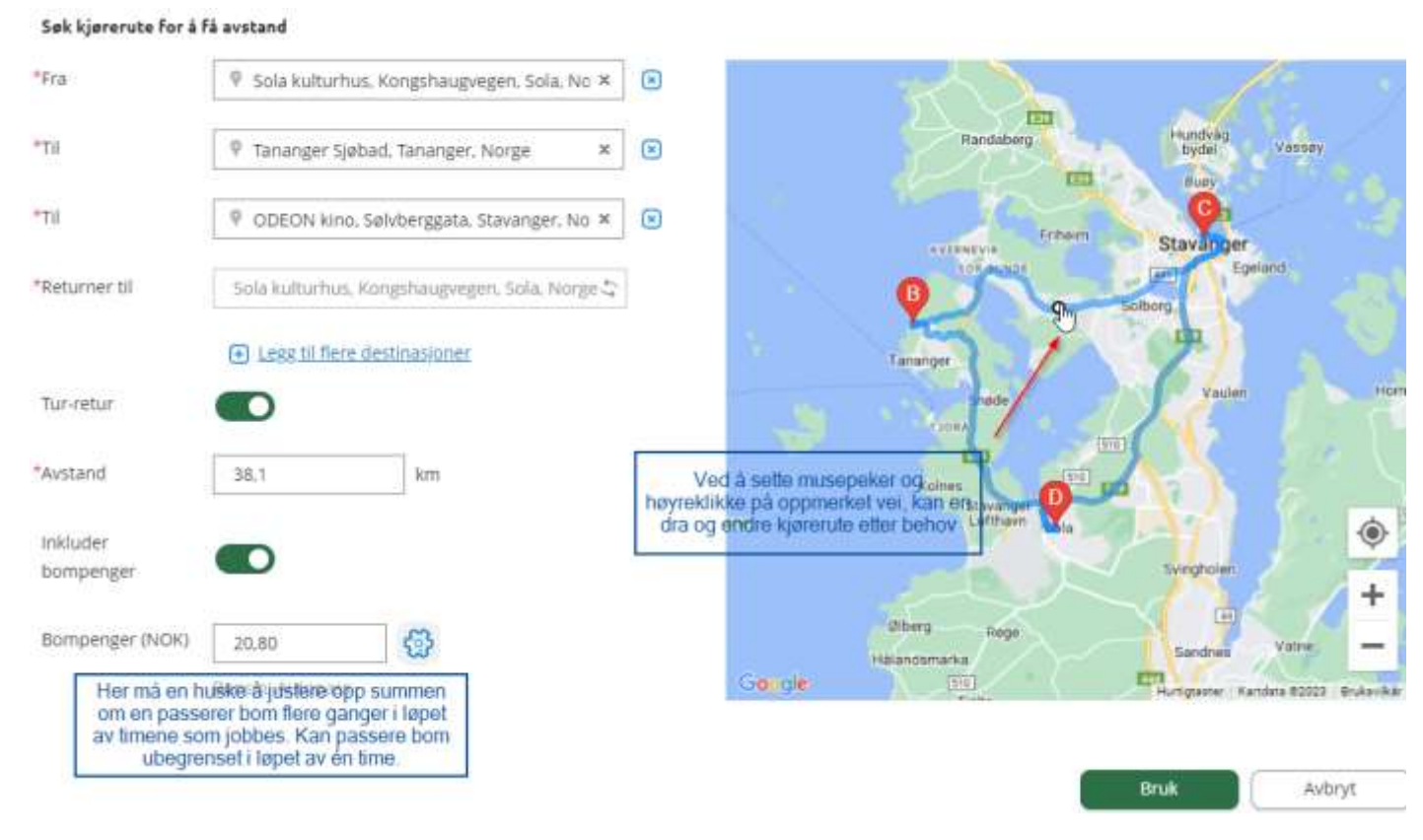

**FIGUR 10 VISER HVORDAN REGISTRERE KJØRING MED KARTFUNKSJONEN**

Husk at du må forholde deg til de regler som er mht. utgiftsgodtgjørelse pr. bruker.

Merk at dato kommer med dagens dato og du må overstyre denne for hver kjøring du har, om du fører tilbake i tid.

Når aktuelle dag er lagret kan du, ved å scrolle ned på siden, trykke på (8) «kopi-ikonet», kopiere samme liste og legge inn (10) passasjertillegget, eller om en har en «fast» reiserute som brukes, kan en kopiere registrert kjøring og redigere til riktig dato. Trykk så (9) «Legge til», og alt blir kopiert og lagt til i en fei. Obs at en ikke legger inn bom mer enn en gang.

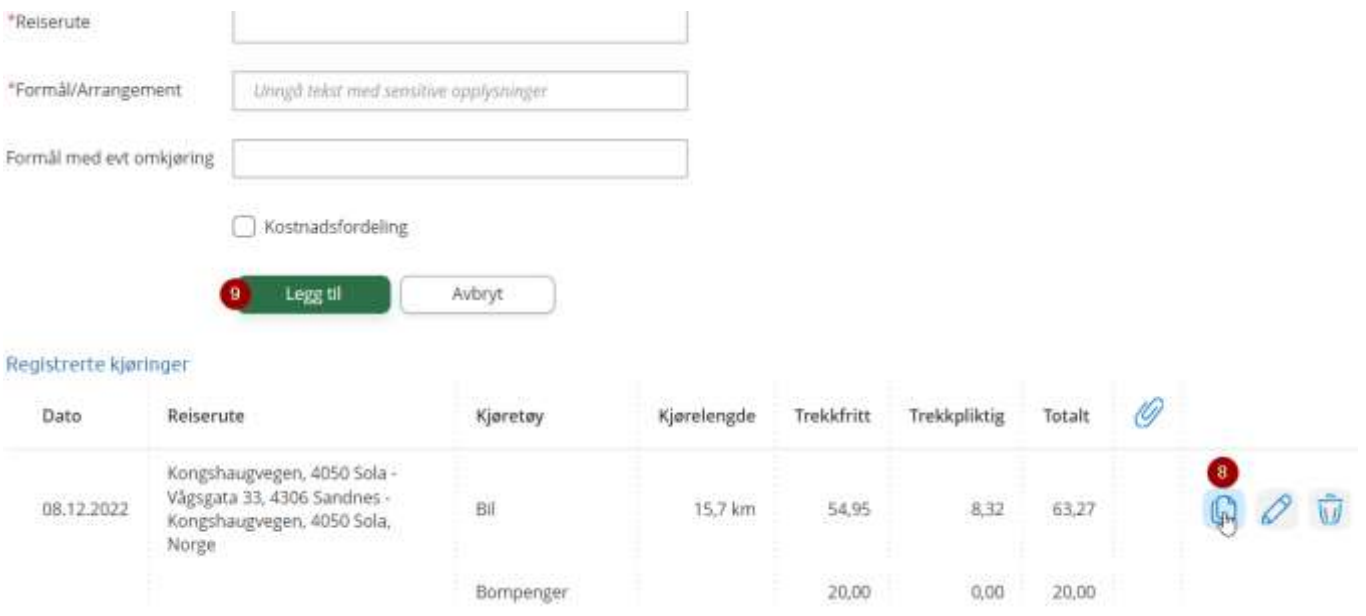

**FIGUR 11 BILDE AV REGISTRERINGSSIDEN SCROLLET DED TIL REGISTRERTE KJØRINGER**

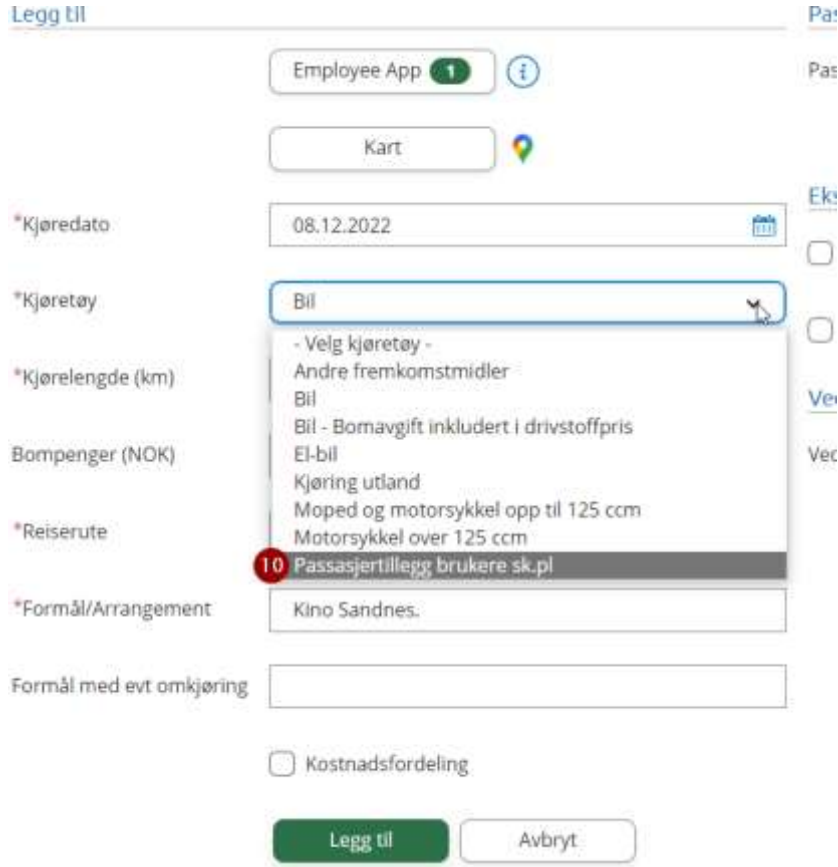

Her må en bare huske å fjerne bompenger, om det allerede er ført på kjøringa, før en legger til.

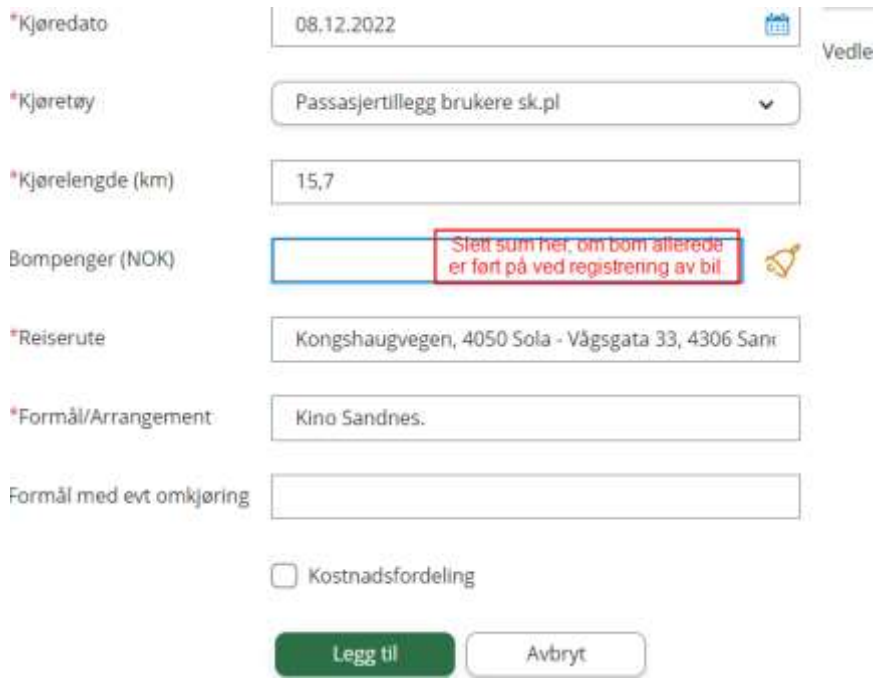

Har du mer kjøring som skal på denne timelisten, fyll ut på nytt og trykk «Legg til», så føres det på samme timeliste (utleggsrefusjon).

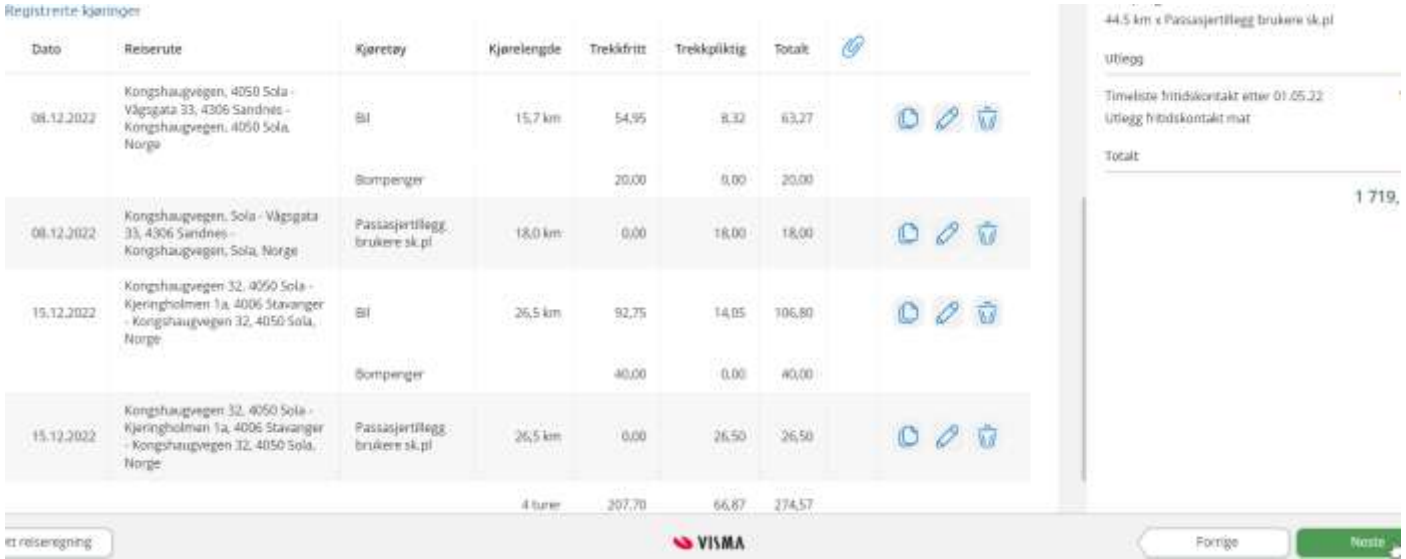

Sjekk summen av kilometer for denne brukeren for aktuelle måned – du skal ikke overstige totalen som gjelder (står også oppført på siste side i brukerveiledningen samt avtalen du har inngått med fritid).

App:

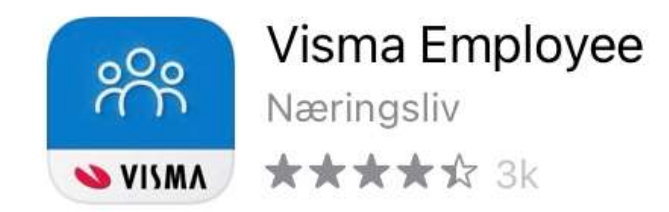

I Employee-appen bruker en «Legg til ny kvittering» for å ta bilde av kvittering/bilag og sende til visma expense. (Her kan en også gå til billedgalleriet og hente bilder som er tatt, bl.a. skjermdump av bankutskrift.)

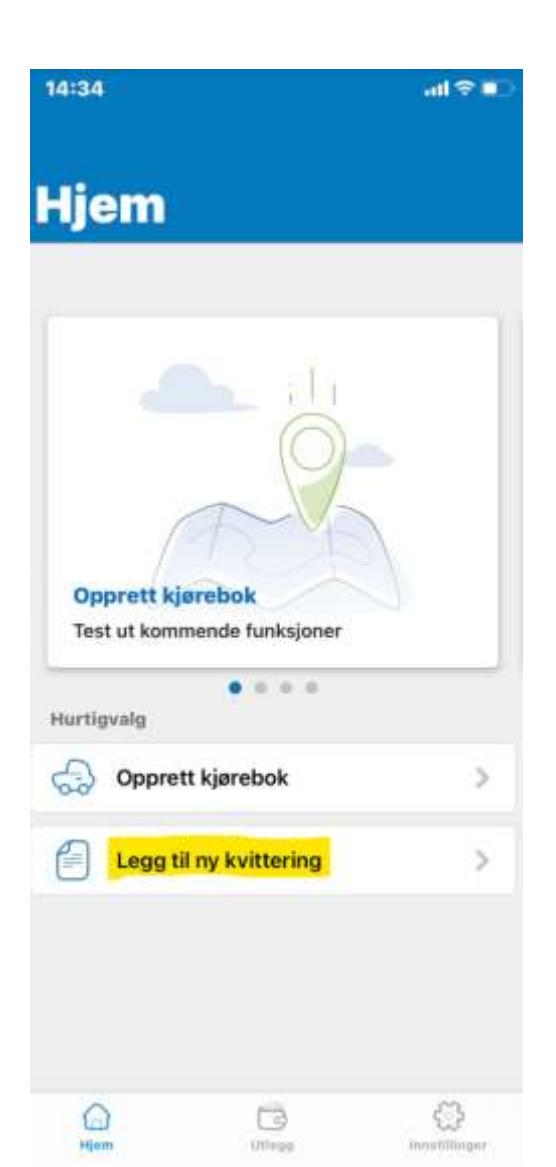

### **Avbryt**

**Auto** 

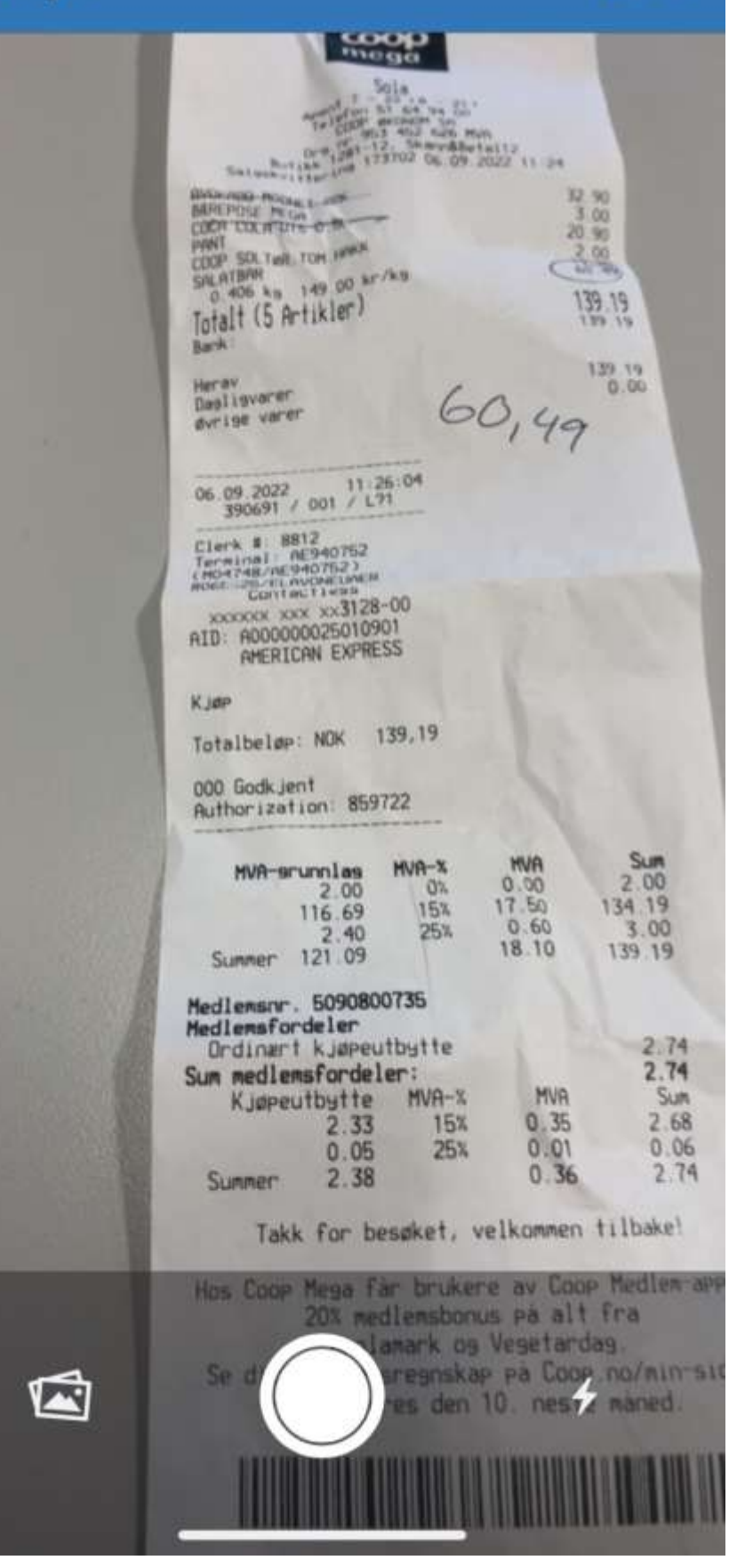

### Feil på utleggsrefusjonen

Hvis du har skrevet feil beløp, feil antall kilometer eller andre feil, vil utleggsrefusjonen bli returnert til deg i Visma Expense. Da vil du få en mail hvor det står hva som er feil og da må du gå inn på Visma Expense og korrigere denne utleggsrefusjonen og sende inn på ny.

Jo fortere du gjør dette og da riktig utfra de kommentar du har fått, jo fortere får du dette på din lønn.

Eks. Du har frist til 10.oktober å levere elektronisk utleggsrefusjon. Du leverer inn den 8.oktober med feil. Denne blir da kontrollert av fritidsveilederne som returnerer fordi du ikke har lagt ved bilag for utlegg og/eller skrevet for mange kilometer.

Følgende scenarier har vi da:

- 1. Du korrigerer opp og sender på nytt innen 10.oktober. Du får utbetaling på lønn 12.november.
- 2. Du korrigerer ikke noe før den 30.oktober. Du får utbetaling på lønn 12.desember.
- 3. Du korrigerer ikke i det hele tatt. Du får ikke noe på lønn.

Som du ser, vil det være viktig å se på de mailene man får fremover på dette – og de sendes fra en Visma bruker så du må også sjekke i spam-mailen din (evt sjekke inne på Expense om de er tatt). Se lenger ned på bilde av hvordan mailen ser ut!

#### Hvordan kan du så kontrollere status på din utleggsrefusjon?

I oversikten over dine utleggsrefusjoner, kan du etter hvert se at de får ulike symboler som indikerer hvordan de ligger i saksgangen.

Til godkjenning hos din leder (1) – her kan du se navn på den som skal godkjenne utleggsrefusjonen din og den vil komme til utbetaling når den er godkjent.

En utleggsrefusjon som er returnert pga feil (2) – her kan du se at den er avvist av din leder samtidig som du har fått en mail ( se under hvordan den kan se ut).

Slik ser mailen du får hvis et utlegg er avvist av oss pga mangler/feil:

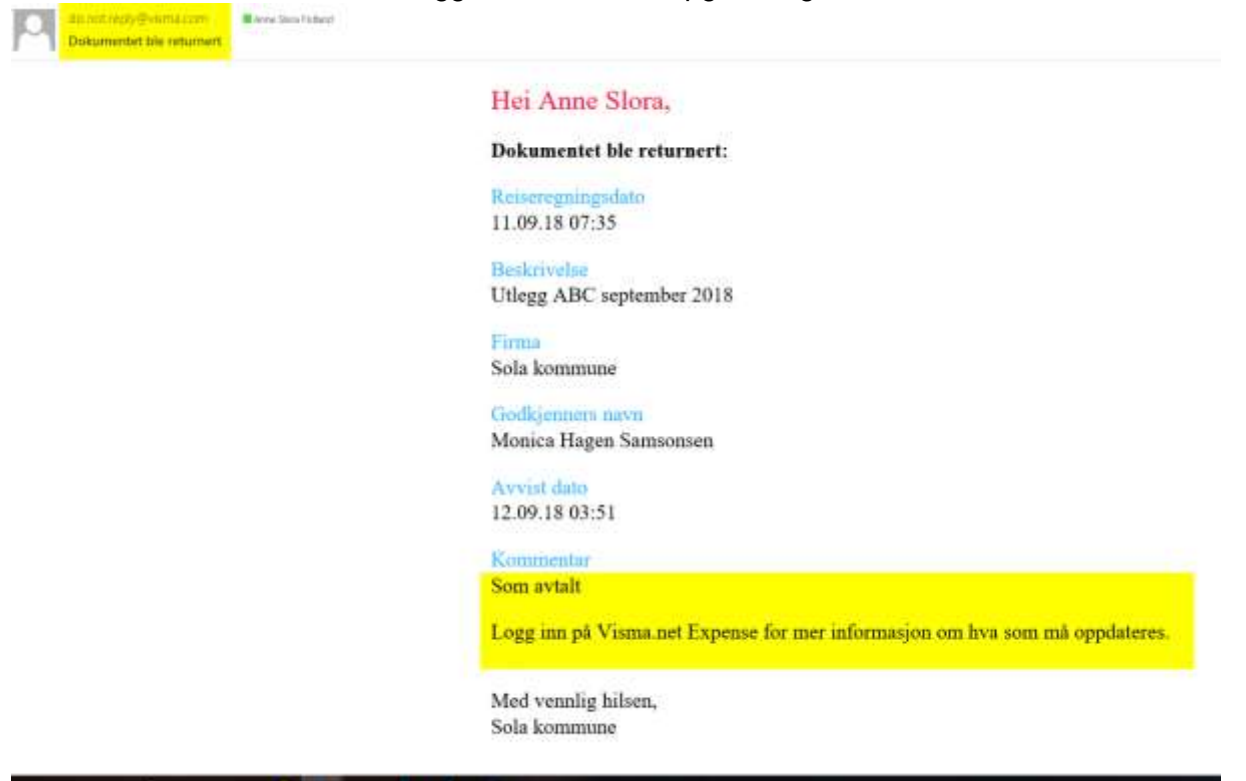

Du kan også se på når en utleggsrefusjon er godkjent av din leder ved å klikke deg inn på denne og sjekke i Logg feltet

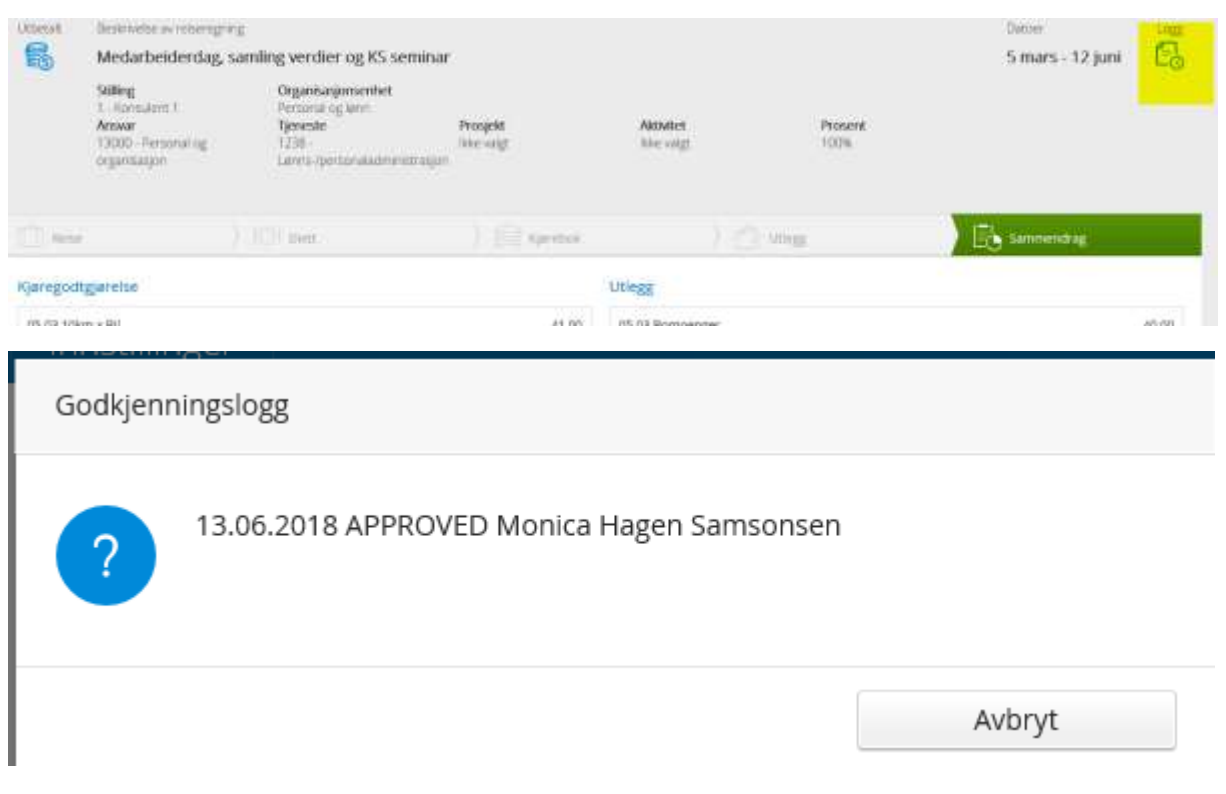

# Regler

- Oppdraget gir mulighet for en utgiftsdekning på inntil kr 400,
	- o (fx. kino, svømming, ridning, cafebesøk og lignende. Det utbetales kun utgifter for fritidskontakten. Det forutsettes at bruker dekker egne utgifter ved aktiviteter)
- I oppdrag dekkes fritidskontaktens utgifter for bruk av egen bil med inntil 200 km pr. måned i tråd med Statens satser for reisegodtgjørelse, samt dekning av bompenger
- Lønnen blir utbetalt den 12. påfølgende måned
- Timeregistrering og utleggsrefusjoner registreres og sendes månedlig innen den 10.
- Utlegg pr. måned følger timer pr. måned (kan ikke samles opp over tid)
- Fritidskontakten er ansvarlig for at vedlegg legges ved der det er krav om det
- Fritidskontakten er ansvarlig for å følge opp returnert/ikke godkjent utlegg i Visma Expense, ref. mail tilsendt med informerende forklaring.
- Viktig å notere seg: lønn blir ikke utbetalt FØR utlegg i Visma Expense er endelig godkjent
- Kontaktperson(er) Fritidskontakttjenesten
- Viktig å notere seg en omstart av PC/mobil kan av og til løse problemer prøv dette før kontakt inn til oss

(utlegg = kvitteringer)